- ICカードとの通信中にUSBケーブルを抜かないでください。本製品や ICカードの故障やデータ破損の原因となります。
- 通信規格に対応したすべてのカードおよび、すべてのシステム環境につ いて動作を保証するものではありません。ご使用になられるシステム環 境にて動作をご確認の上ご利用ください。
- お手入れ方法
- 本製品についた汚れなどを落とす場合は、端末から取り外してから、柔 らかいきれいな布で軽く乾拭きしてください。
- ・ 汚れがひどい場合は、水で十分に薄めた中性洗剤に布をひたして、 よく絞ってから汚れを拭き取り、最後に乾いた布で拭いてください。
- ・ ベンジン、シンナー、アルコール、消毒薬、化学ぞうきん、クリーナー/ク リーニングペーパーなどは使わないでください。変質やひび割れなど の原因になります。

この装置は、クラスB機器です。この装置は、住宅環境で使用することを目的としてい VCCLB

● ICカードを挿し込む際は、ICカードの金属端子を上面にして、金属端子 側からICカード挿入口へ挿入し、奥までしっかり挿し込んでください。 挿し込む向きを間違えると正常に読み取りできません。

## 初期設定

以上で初期設定は完了です。

## Windowsパソコンの場合

ICカード挿入口 ICカードを挿し込みます。

> ※本製品は、ドライバーをインストールしてもマイコンピュータ(PC) には表示されません。下記「本製品が正常に動作しているかを 確認する方法」でご確認ください。 ※本製品は、ドライバーをインストールしてもFinderには表示されません。

- 
- 
- 
- ③ Bluetooth<br>> ③ Bluetooth<br>> USB コネクタ マネージャー<br>> USB コネクタ マネージャー<br>> カメラ<br>> ~ カメラ<br>+ →ボート
- 
- 
- ー ンスアム アハイス<br>コ スマート カード読み取り装置<br>| こ CIR115 ICC CIR115 ICC
- 1 以下手順でドライバーソフトをダウンロードする
	- ① 弊社ホームページにアクセス

- ② [USB-ICCRWサポートソフト]をクリック
- ③ ご利用のOSを選択
- ④ [ダウンロード]をクリック
- 2 ① ダウンロードした[usbiccrw\_XXXXX.dmg]ファイ ルをダブルクリック(Xは英数字)
	- ② [usbiccrw-installer.pkg]ファイルをダブルクリック
- 3 画面の指示にしたがってインストールする

## **https://www.iodata.jp/p/239851**

## Macの場合

- 1 以下手順でドライバーソフトをダウンロードする
	- ① 弊社ホームページにアクセス
	- **https://www.iodata.jp/p/239851**
	- ② [USB-ICCRWサポートソフト]をクリック
- ③ ご利用のOSを選択
- ④ [ダウンロード]をクリック
- 2 ダウンロードした[usbiccrw\_XXXXX.exe]ファイ ルをクリックして開く(Xは英数字)
	- ファイルを解凍しています。のメッセージが出ます。

「リーダー」に「Circle CIR115 ICC」以外の名前が表示されている場合や表 示がない場合は正常に認識していません。以下の手順で接続しなおしてくだ さい。

ユーザー名、パスワードの入力画面が表示された場合 パソコンのログインユーザー名とパスワードを入力し、[ソフト ウェアをインストール]をクリックしてください。

「CIR115 ICC」以外の名前が表示されている場合や、!や?マークがついてい る場合は正常に認識していません。以下の手順で接続しなおしてください。 ① 本製品をパソコンから取り外す

- ※ 「許可するにはTouch IDを使用するかパスワードを入力してください。」の 画面が表示された場合は、指紋認証でインストールすることもできます。
- 4 ① パソコンが再起動したらインストール完了 ② 本製品をパソコンのUSBポートに挿す
	- 以上で初期設定は完了です。

- ※ デスクトップ画面で「Windowsキー」+「Xキー」を押し、「デバイスマネージャー」 を開いてください。
- ※ Windows 7の場合は、スタートボタンをクリックし、[コントロールパネル]→ [プログラムのアンインストール]をクリックして開きます。<br>▲ テハィス マネーシャー

ファイル(F) 操作(A) 表示(V) ヘルプ(H)

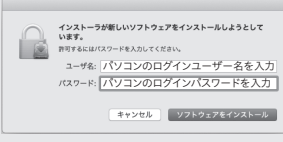

- 3 画面の指示にしたがってインストールする
- 4 インストールが完了したら、本製品をパソコンの USBポートに挿す

「…許可しますか?」の画面が表示された場合 [はい]をクリックしてください。

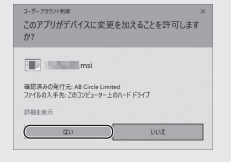

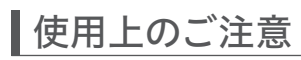

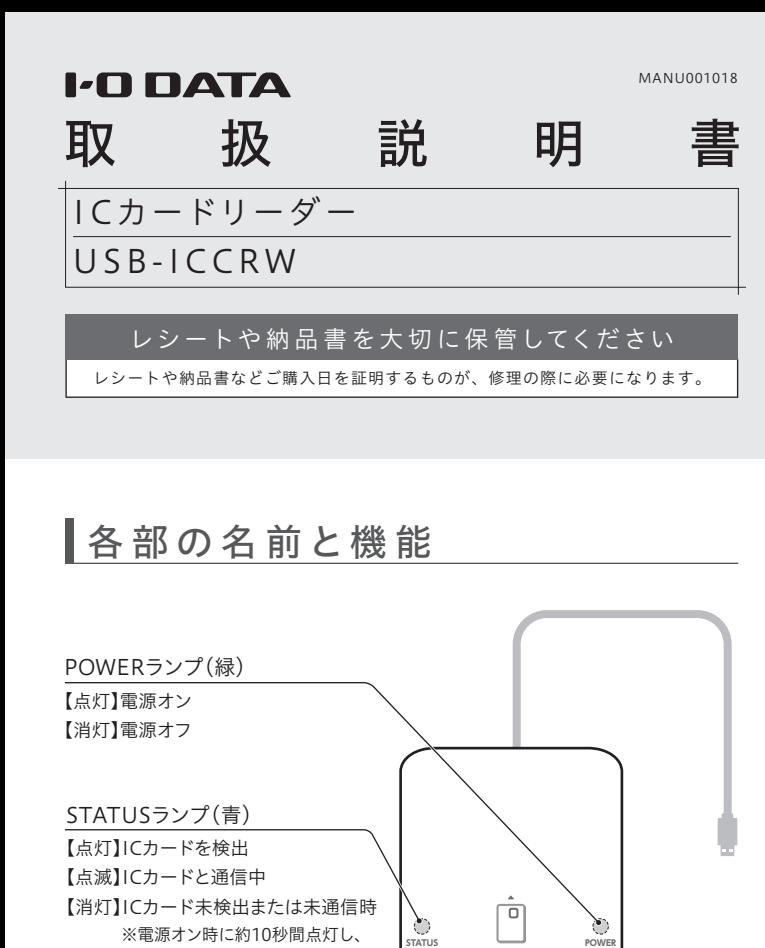

その後消灯

インストールする前に本製品を挿してしまった場合はパソコンから取り外し、ドライバーソフトをインストールしてください。本製品は下記手順4で接続します。

# 本製品を取り付ける前に、ドライバーソフトをインストールしてください

下記「本製品が正常に動作しているかを確認する方法」でご確認ください。

# 本製品が正常に動作しているかを確認する方法

## Windowsパソコンの場合 Macの場合

デバイスマネージャーを開き、「スマートカード読み取り装置」の下に本製品 (CIR115 ICC)が表示されているかをご確認ください。

アップルメニューから[このMacについて]→[システムレポート]を開き、 [ソフトウェア]→[スマートカード]の[リーダー]に本製品(Circle CIR115 ICC)が表示されているかをご確認ください。 表示がない場合は、ファイルメニューから[情報を更新]をクリックしてみて ください。

- ① 本製品をパソコンから取り外す
- ② ドライバーをアンインストールする
- (本紙裏面「アンインストール方法」参照)
- ③ ドライバーをインストールしてから、本製品をパソコンに挿しなおす (「初期設定」参照)
- ② ドライバーをアンインストールする
- (本紙裏面「アンインストール方法」参照)
- ③ ドライバーをインストールしてから、本製品をパソコンに挿しなおす (「初期設定」参照)

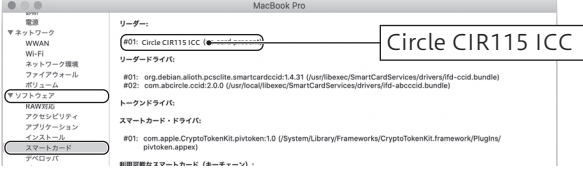

金属端子

 $\blacksquare$ 

※ICカードは金属端子を上面にして、 金属端子側からICカード挿入口へ挿入し、 奥までしっかり挿し込んでください。

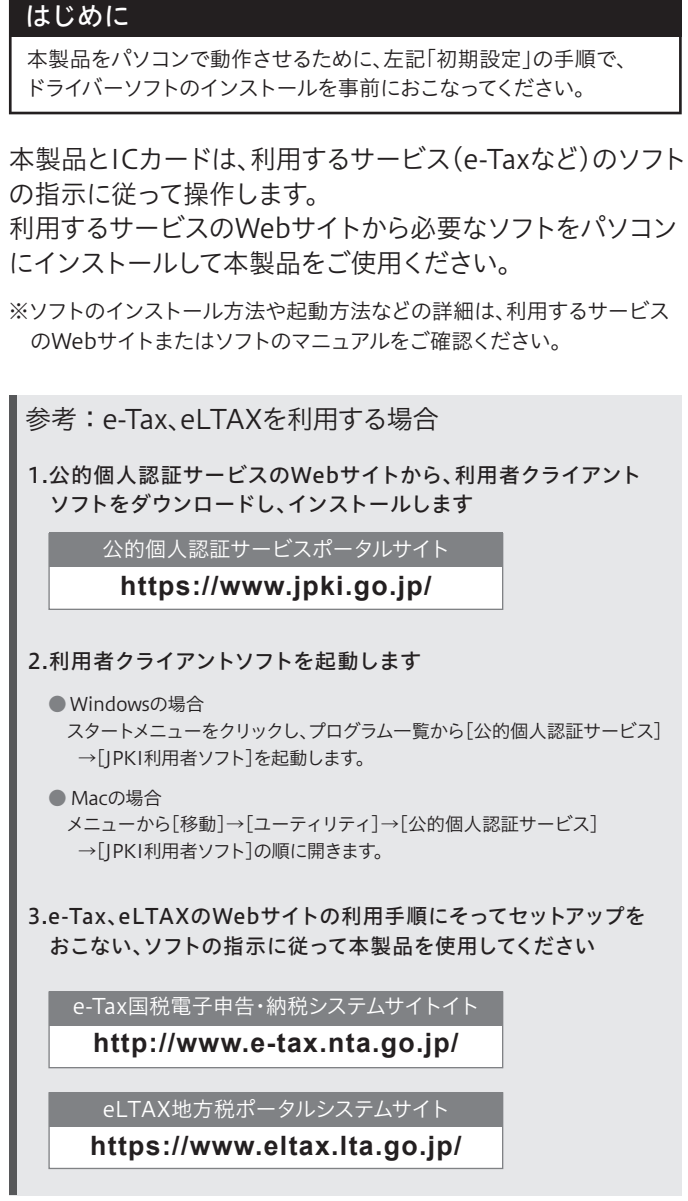

本製品をパソコンのUSBポートに接続することで電源が オンになります。

利用するサービスのソフトからの指示に従ってICカードを 挿入してください。

※STATUSランプは10秒間青色に点灯し、その後消灯します。

※本製品はパソコンとつないでもマイコンピュータ(PC)には表示され ません。

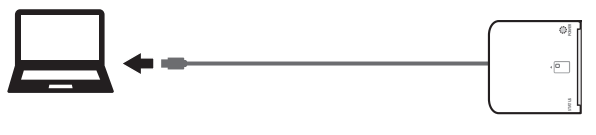

本製品の起動方法

## ICカードの挿入方法

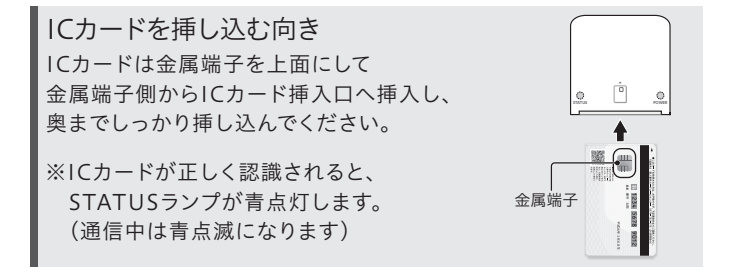

受付 9:00~17:00 月~金曜日(祝祭日・年末年始・夏期休業期間をのぞく) ※お問い合わせいただく際は、商品の型番をご用意ください。

電話でのお問い合わせ

## 050-3116-3021

弊社のハードウェア保証は、ハードウェア保証規定(以下「本保証規定」といいます。)に明示した条件のも とにおいて、アフターサービスとして、弊社製品(以下「本製品」といいます。)の無料での修理または交換を ー - - - - - - - - - - - - - - - -<br>お約束するものです。

メールでのお問い合わせ

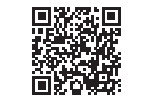

**https://contact.iodata.jp/sp/inquiry/other?**

保証の対象となるのは本製品の本体部分のみとなります。ソフトウェア、付属品・消耗品、または本 ートーン、「または、このトーマーのサート」。<br>製品もしくは接続製品内に保存されたデータ等は保証の対象とはなりません。

取扱説明書(本製品外箱の記載を含みます。以下同様です。)等にしたがった正常な使用状態で故 障した場合、お買い上げ日が記載されたレシートや納品書をご提示いただく事により、お買い上げ 時より1年間、無料修理または弊社の判断により同等品へ交換いたします。

### 1 保証内容

#### 2 保証対象

以下の場合は保証の対象とはなりません。

- 1) 販売店等でのご購入日から保証期間が経過した場合
- 2) 中古品でご購入された場合
- 3) 火災、地震、水害、落雷、ガス害、塩害およびその他の天災地変、公害または異常電圧等の外部的 事情による故障もしくは損傷の場合
- 4) お買い上げ後の輸送、移動時の落下・衝撃等お取扱いが不適当なため生じた故障もしくは損傷の場合
- 5) 接続時の不備に起因する故障もしくは損傷、または接続している他の機器やプログラム等に起 因する故障もしくは損傷の場合
- 6) 取扱説明書等に記載の使用方法または注意書き等に反するお取扱いに起因する故障もしくは損傷の場合
- 7) 合理的使用方法に反するお取扱いまたはお客様の維持・管理環境に起因する故障もしくは損傷の場合 8) 弊社以外で改造、調整、部品交換等をされた場合
- 9) 弊社が寿命に達したと判断した場合
- 10)保証期間が無期限の製品において、初回に導入した装置以外で使用された場合
- 11)その他弊社が本保証内容の対象外と判断した場合

#### 3 保証対象外

- 1) 修理を弊社へご依頼される場合は、本製品と本製品のお買い上げ日が記載されたレシートや納 品書等を弊社へお持ち込みください。本製品を送付される場合、発送時の費用はお客様のご負 担、弊社からの返送時の費用は弊社負担とさせていただきます。
- 2) 発送の際は輸送時の損傷を防ぐため、ご購入時の箱・梱包材をご使用いただき、輸送に関する保 証および輸送状況が確認できる業者のご利用をお願いいたします。弊社は、輸送中の事故に関 1.7は責任を負いかねます。
- 3) 本製品がハードディスク・メモリーカード等のデータを保存する機能を有する製品である場合や 本製品の内部に設定情報をもつ場合、修理の際に本製品内部のデータはすべて消去されます。 弊社ではデータの内容につきましては一切の保証をいたしかねますので、重要なデータにつき ましては必ず定期的にバックアップとして別の記憶媒体にデータを複製してください。
- 4) 弊社が修理に代えて交換を選択した場合における本製品、もしくは修理の際に交換された本製 品の部品は弊社にて適宜処分いたしますので、お客様へはお返しいたしません。

#### 4 修理

#### 5 免責

- 1) 本製品の故障もしくは使用によって生じた本製品または接続製品内に保存されたデータの毀 ー、<br>公出・第一つので、弊社は一切の責任を負いません。重要なデータについては、必ず、定期的に バックアップを取る等の措置を講じてください。
- 2) 弊社に故意または重過失のある場合を除き、本製品に関する弊社の損害賠償責任は理由のい かんを問わず製品の価格相当額を限度といたします。
- 3) 本製品に隠れた瑕疵があった場合は、この約款の規定に関わらず、弊社は無償にて当該瑕疵を修理し、また は瑕疵のない製品または同等品に交換いたしますが、当該瑕疵に基づく損害賠償責任を負いません。

◇ 本製品を乳幼児の手の届くところに置かない 。<br>誤って飲み込み、窒息や胃などへの障害の原因になります。万一、飲み込んだと思われる場 合は、ただちに医師にご相談ください。

#### 6 保証有効範囲

弊社は、日本国内のみにおいて本保証規定に従った保証を行います。本製品の海外でのご使用につ きましては、弊社はいかなる保証も致しません。

Our company provides the service under this warranty only in Japan.

#### 【ご注意】

- 1)本製品及び本書は株式会社アイ・オー・データ機器の著作物です。したがって、本製品及び本書の 一部または全部を無断で複製、複写、転載、改変することは 法律で禁じられています。
- 2)本製品は、医療機器、原子力設備や機器、航空宇宙機器、輸送設備や機器、兵器システムなどの人 命に関る設備や機器、及び海底中継器、宇宙衛星などの高度な信頼性を必要とする設備や機器と しての使用またはこれらに組み込んでの使用は意図されておりません。これら、設備や機器、制御シ ステムなどに本製品を使用され、本製品の故障により、人身事故、火災事故、社会的な損害などが 生じても、弊社ではいかなる責任も負いかねます。設備や機器、制御システムなどにおいて、冗長設 ーン・マングロールのサックスにつえ、クランジンのサックスは、<br>「計、火災延焼対策設計、誤動作防止設計など、安全設計に万全を期されるようご注意願います。
- 3)本製品は日本国内仕様です。本製品を日本国外で使用された場合、弊社は一切の責任を負いか ねます。また、弊社は本製品に関し、日本国外への技術サポート、及びアフターサービス等を行っ ておりませんので、予めご了承ください。(This product is for use only in Japan. We bear no responsibility for any damages or losses arising from use of, or inability to use, this product outside Japan and provide no technical support or after-service for this product outside Japan.)
- 4)本製品を運用した結果の他への影響については、上記にかかわらず責任は負いかねますのでご了承ください。

【本製品の廃棄について】本製品を廃棄する際は、地方自治体の条例にしたがってください。

【商標について】記載されている会社名、製品名等は一般に各社の商標または登録商標です。

● それでもICカードが読み取れない場合は、ご利用のアプリケーショ ン側で何か設定がないか等ご確認ください。

- 他のUSBポートに接続してご確認ください。また、USBハブをご利用の 場合は、パソコンのUSBポートに接続してみてください。
- ICカードを正しい向きで挿入しているか確認して、再度挿しなおしてく ださい。

## 【ユーザー登録はこちら】・・・https://ioportal.iodata.jp/ -<br>ユーザー登録にはシリアル番号(S/N)が必要となりますので、メモしておいてください。シリアル番号 (S/N)は本製品貼付のシールに印字されている12桁の英数字です。(例:ABC1234567ZX)

# 安全のために

お使いになる方への危害、財産への損害を未然に防ぎ、安全に正しくお使いいただくための注 意事項を記載しています。ご使用の際には、必ず記載事項をお守りください。

### ▼ 警告および注音表示 マイン・シーク マイン・シーク マイン・マイン マイン・マイン マインの意味

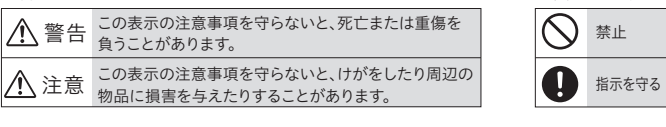

## /八 警告

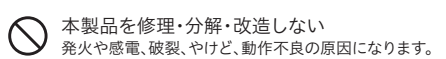

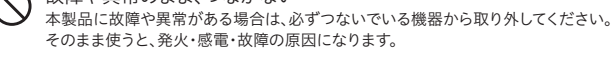

本製品を踏まない 破損し、けがの原因になります。特に、小さなお子様にはご注意ください。

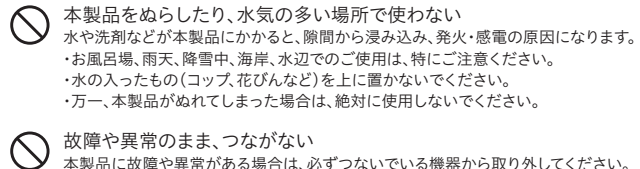

## 注意

# アンインストール方法

【商品アンケート】 商品でお気づきの点がございましたら、ご意見をお寄せください。

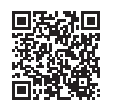

## お問い合わせ方法

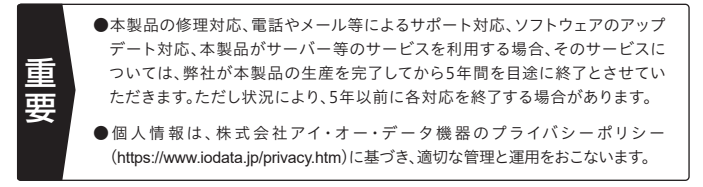

## よくあるご質問、マニュアル、最新ソフトウェア

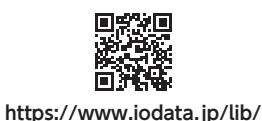

### ②修理センターに送付

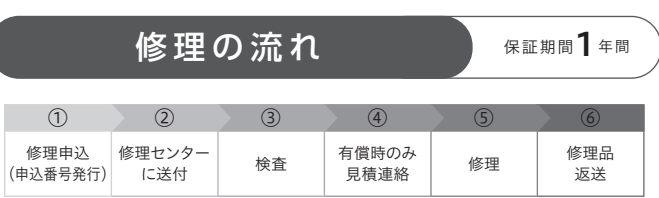

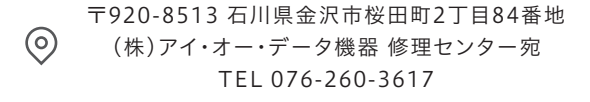

※紛失をさけるため宅配便でお送りください。 ※送料は、発送時はお客様ご負担、返送時は弊社負担です。 ※厳重に梱包してください。弊社到着までに破損すると有料修理となる場合があります。 ※液晶ディスプレイ製品の場合、パネル部分を持つとパネル内部が破損します。取扱いに は、充分注意してください。

※修理の進捗状況は上記Webページでご確認いただけます。(申込番号で検索)

```
商品一式
 — ・・・・・・・・・・<br>コ申込番号を書いたメモ(Web申込時に発行された番号)
レシートや納品書など、購入日を示すもの
```
## ①Webで修理申込

### 【重要】修理申込をおこなうと、申込番号が発行されます。

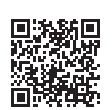

※Webページから修理申込がおこなえない場合は、申込番号の代わりに[名前・住所・TEL (FAX)・E-Mail・症状]を書いたメモを商品に同梱してお送りください。

#### **https://www.iodata.jp/support/after/repair/**

## Windowsパソコンの場合

## Macの場合

ドライバーソフトのアンインストール(削除)方法を説明 します。必要に応じてご覧ください。

以上で、アンインストールは完了です。

**https://www.iodata.jp/p/239851**

- 2 スタートボタンを右クリックし、[アプリと機能]をク リック
	- ※ Windows 8.1の場合は、スタートボタンを右クリックし、[プログラムと 機能]をクリックして開きます。
- ※ Windows 7の場合は、スタートボタンをクリックし、[コントロールパネ ル]→[プログラムのアンインストール]をクリックして開きます。
- 3 [AB Circle CIR115 CCID Driver…]を選択し、アン インストールする
- 4 画面の指示にしたがってアンインストールする

- 1 本製品をパソコンから取り外す
- 2 ダウンロードした[usbiccrw\_XXXX.dmg]ファイル をダブルクリック(Xは英数字) ※ ダウンロードしたファイルが見つからない場合は以下よりダウンロード し直してください。

- 3 [usbiccrw-uninstaller.pkg]ファイルをダブルクリック
- 4 画面の指示にしたがってアンインストールする
- パソコンが再起動したら、アンインストールは完了です。

## 1 本製品をパソコンから取り外す

## 動 作 環 境・仕 様

本製品の動作環境や仕様については、弊社Webページ をご覧ください。

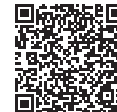

# 困ったときには

## POWERランプが消灯している場合

他のUSBポートに接続してご確認ください。また、USBハブをご利用の場 合は、パソコンのUSBポートに直接接続してみてください。

## ICカードが読み取れない場合

- 
- ICカードの金属端子が汚れている場合は、金属端子を柔らかい布など で軽くこすってください。その後、再度読み取りをお試しください。
- 

# ┃アフターサービス カンナン ノードウェア保証 規定

金属端子を上面にして、金属端子側から IC カード挿入口へ挿し込みます。

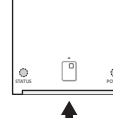

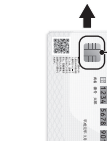